<span id="page-0-0"></span>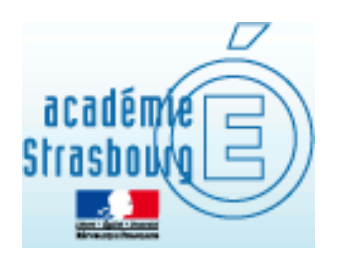

# **@ac-strasbourg.fr Utilisation de la messagerie académique**

### **Table des matières**

*Cliquez sur les titres*

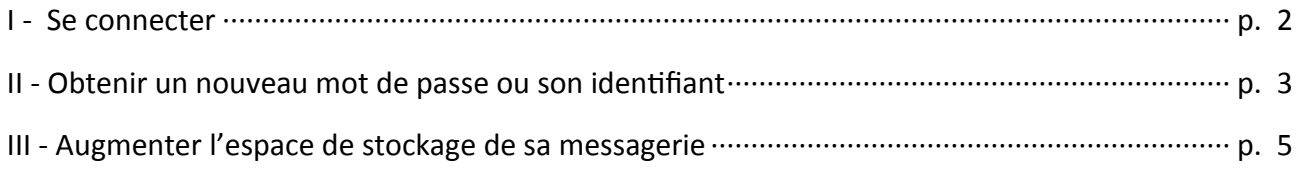

V - [Paramétrer un client de messagerie](#page-6-0)

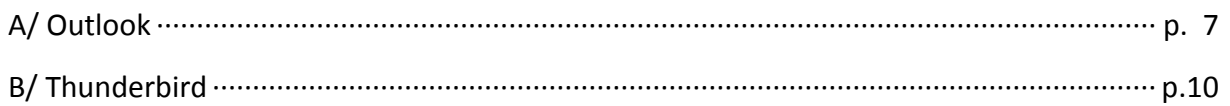

<span id="page-1-0"></span>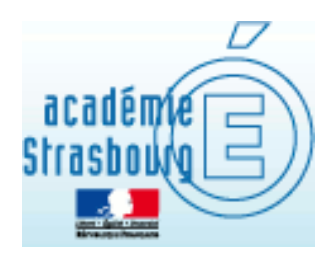

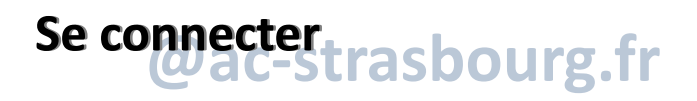

L'accès à la messagerie académique se fait à l'adresse suivante : [https://courrier.ac](https://courrier.ac-strasbourg.fr)-strasbourg.fr Il est également possible d'accéder à la messagerie académique depuis le portail de l'académie :

www.ac-[strasbourg.fr](http://www.ac-strasbourg.fr/)

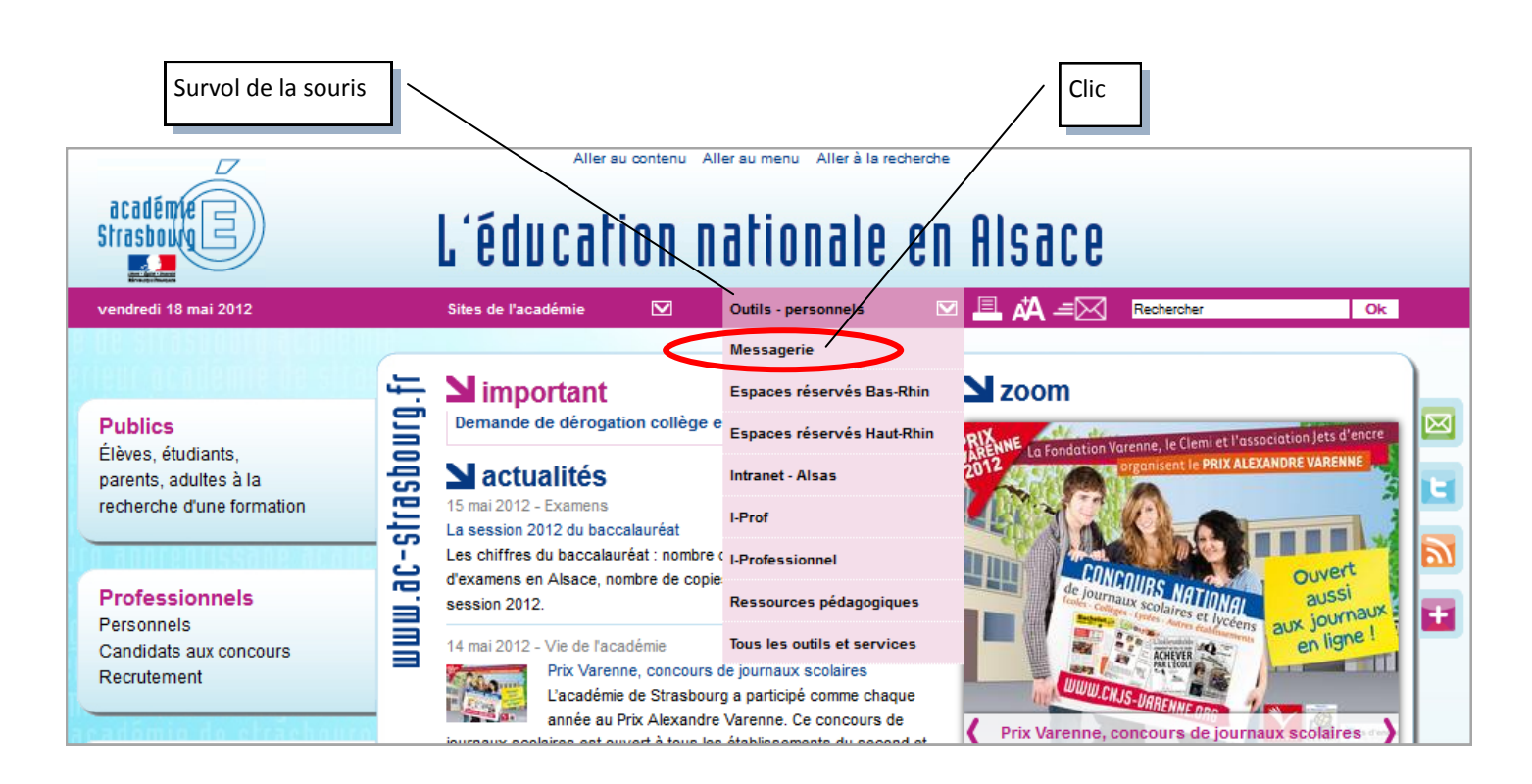

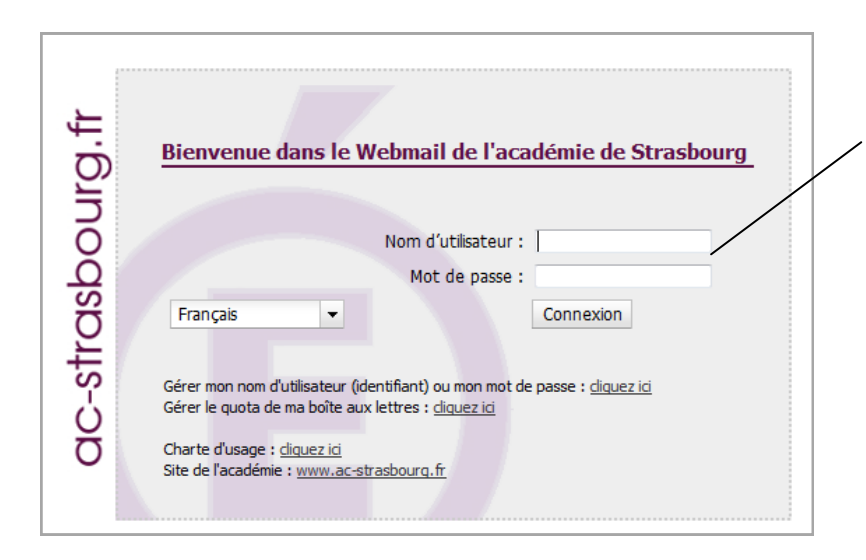

L'utilisateur doit s'identifier pour accéder à la messagerie.

Nom d'utilisateur : il est composé de l'initiale du prénom suivie du nom (+ un incrément éventuel pour les cas d'homonymie)

Mot de passe : le premier mot de passe est le NUMEN de l'utilisateur

<span id="page-2-0"></span>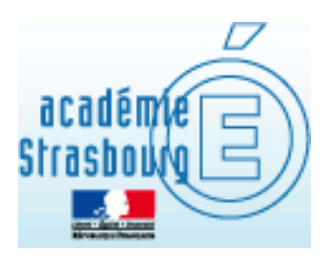

**Obtenir un nouveau mot de passe ou son identifiant**<br> **C-Strasbourg.fr** 

L'interface de connexion permet à l'utilisateur d'obtenir son identifiant (nom d'utilisateur) et/ou de générer un nouveau mot de passe.

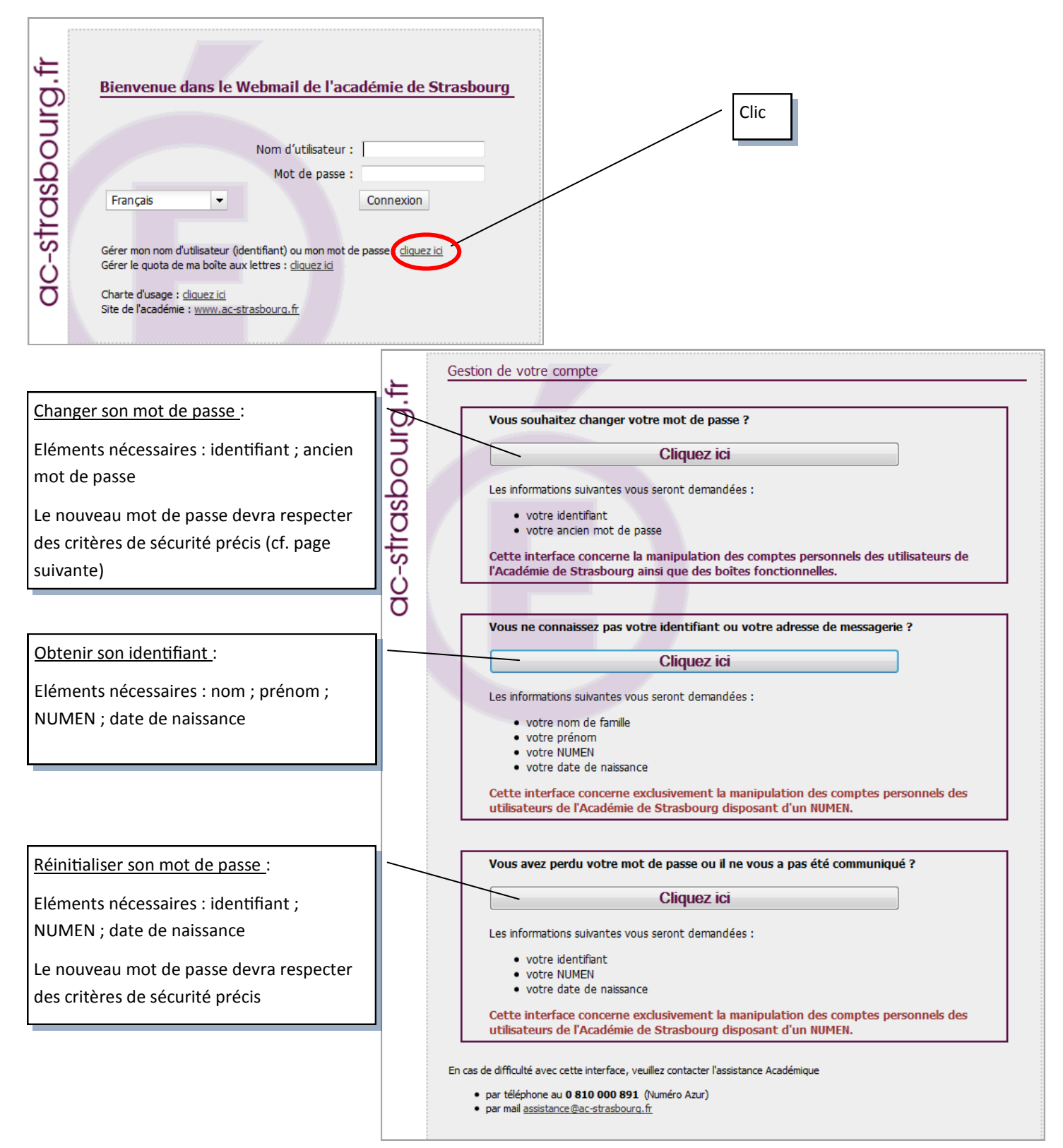

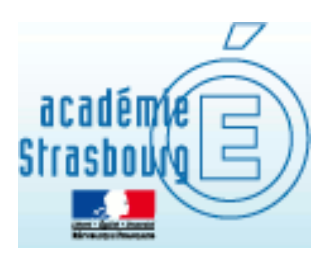

**Obtenir un nouveau mot de passe ou son identifiant**<br>
C-Strasbourg.fr

### **Les critères de sécurité du mot de passe**

### Caractères autorisés dans le mot de passe:

- Majuscules : ABCDEFGHIJKLMNOPORSTUVWXYZ
- · Minuscules : abcdefghijklmnopgrstuvwxyz
- Chiffres: 0123456789
- Spéciaux : ;:-\_=\|//?^&!.@\$£#\*()%~<>{}[]

#### Pour être valable, votre mot de passe doit répondre aux critères suivants :

- » minuscules : 2 au moins
- » majuscules : 2 au moins
- > chiffres : 2 au moins
- > caracteres speciaux AUTORISES : 2 au moins
- » longueur (en caracteres) : 8 au moins

### **En cas de difficulté, le recours à l'assistance académique**

En cas de difficulté avec cette interface, veuillez contacter l'assistance Académique

- · par téléphone au 0 810 000 891 (Numéro Azur)
- · par mail assistance@ac-strasbourg.fr

<span id="page-4-0"></span>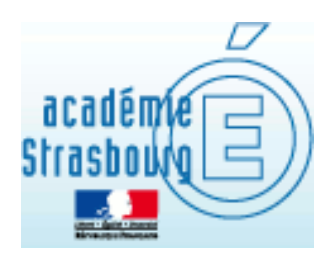

# **@ac-strasbourg.fr Augmenter l'espace de stockage de sa messagerie**

L'utilisateur a la possibilité d'augmenter la capacité de stockage de sa messagerie académique. Cela permet d'éviter le rejet automatique de messages en raison de la saturation de la boîte de réception.

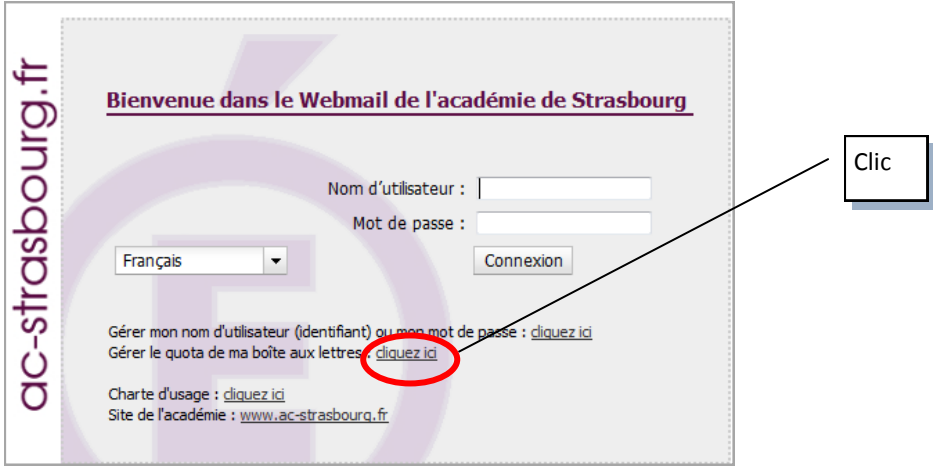

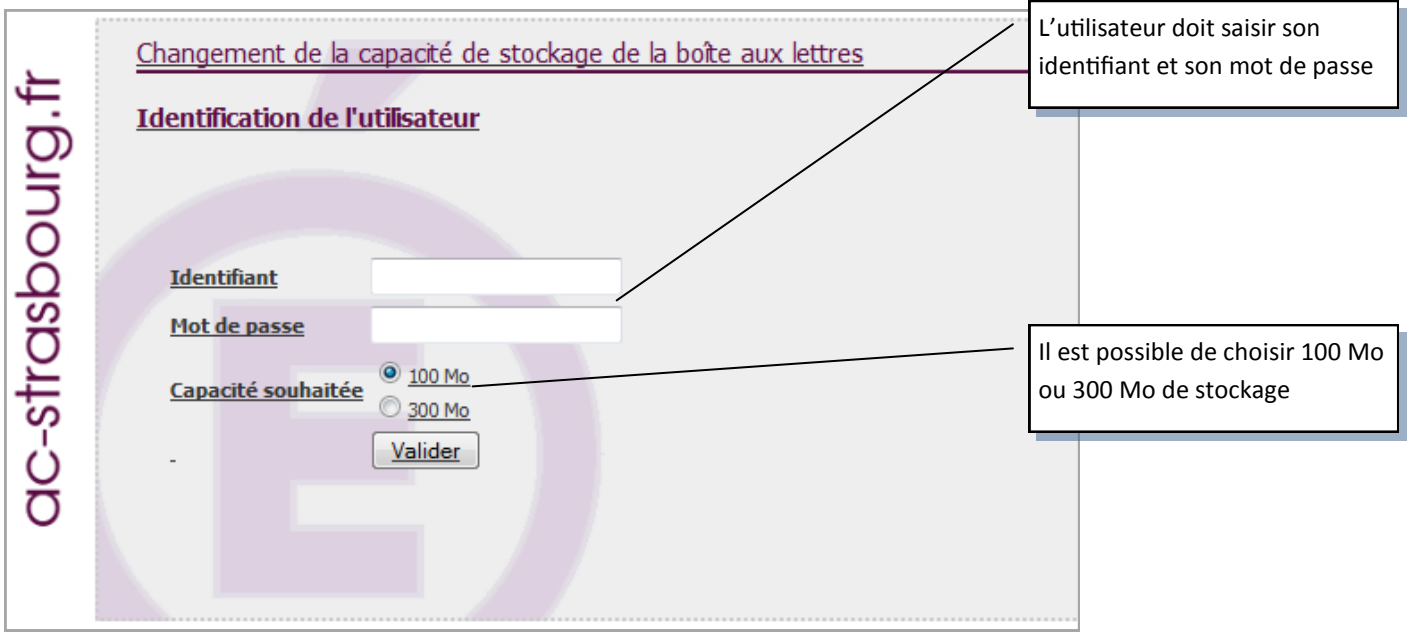

<span id="page-5-0"></span>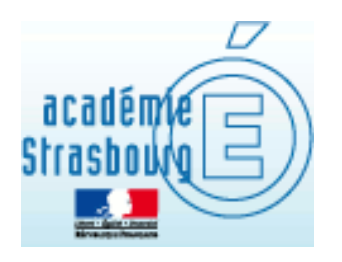

# **@ac-strasbourg.fr Rediriger ses messages professionnels**

L'utilisateur a la possibilité de rediriger les messages électroniques reçus sur sa boîte professionnelle vers une autre adresse de messagerie qu'il consulte plus fréquemment. Il peut ainsi être informé des messages et y répondre sans avoir à se connecter à la messagerie @ac-strasbourg.

### **Après connexion à la messagerie académique**

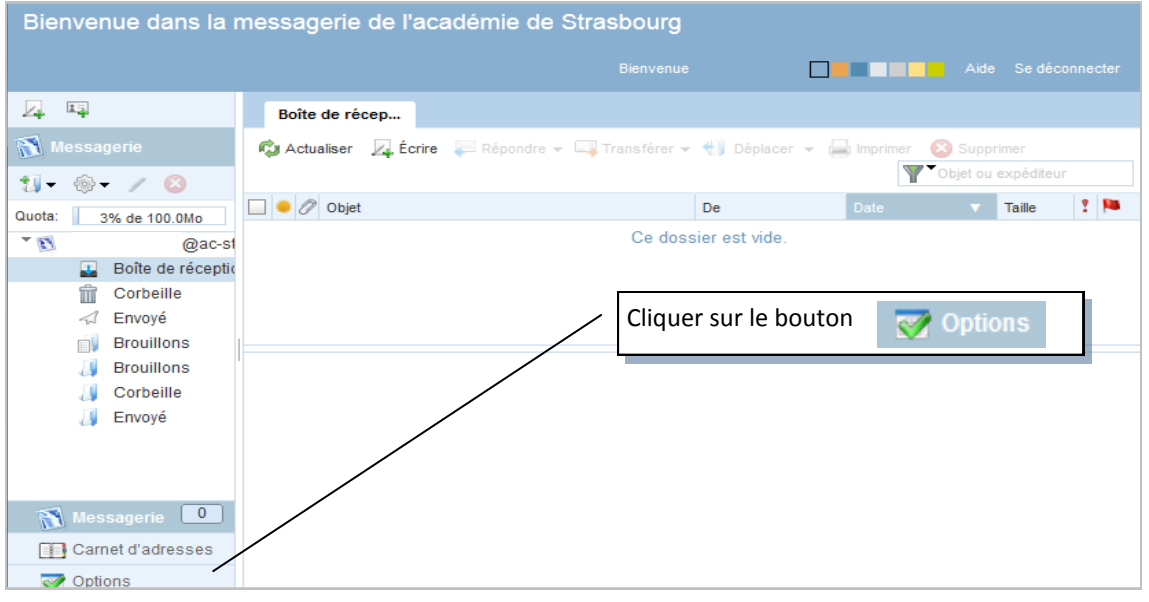

**Dans le menu « Options » choisir le sous-menu** 

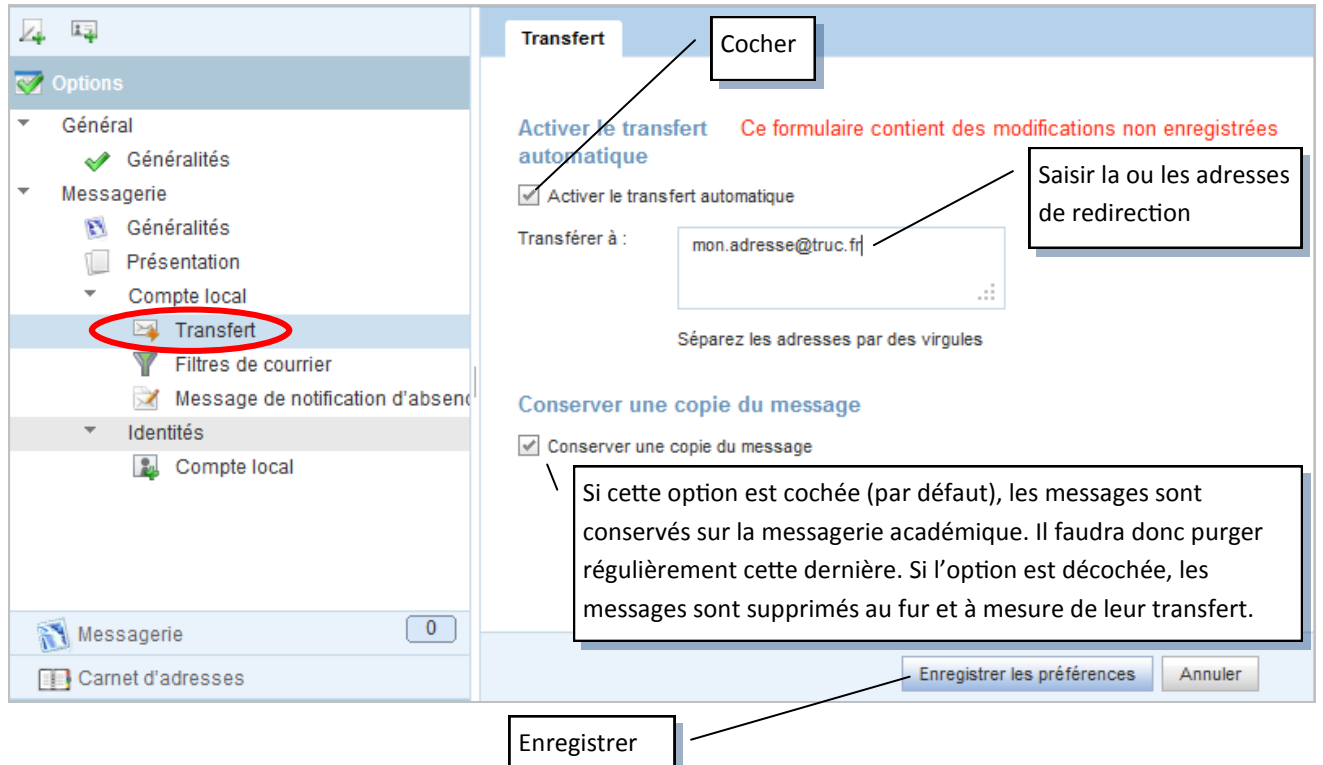

<span id="page-6-0"></span>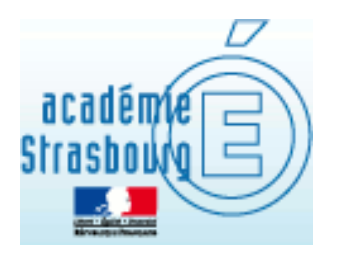

## **@ac-strasbourg.fr Paramétrer un client de messagerie**

L'utilisateur peut utiliser un logiciel de messagerie pour lire et gérer ses messages électroniques sur son ordinateur personnel. Le logiciel télécharge les mails depuis la messagerie académique, la redirection des messages n'est pas nécessaire. Il faut cependant paramétrer correctement le compte de messagerie dans le logiciel. Les deux logiciels principaux sont Outlook et Thunderbird.

### **A/ Outlook**

Outlook est un logiciel de messagerie payant qui fait partie de la suite Office pro de Microsoft.

### **Version 2010**

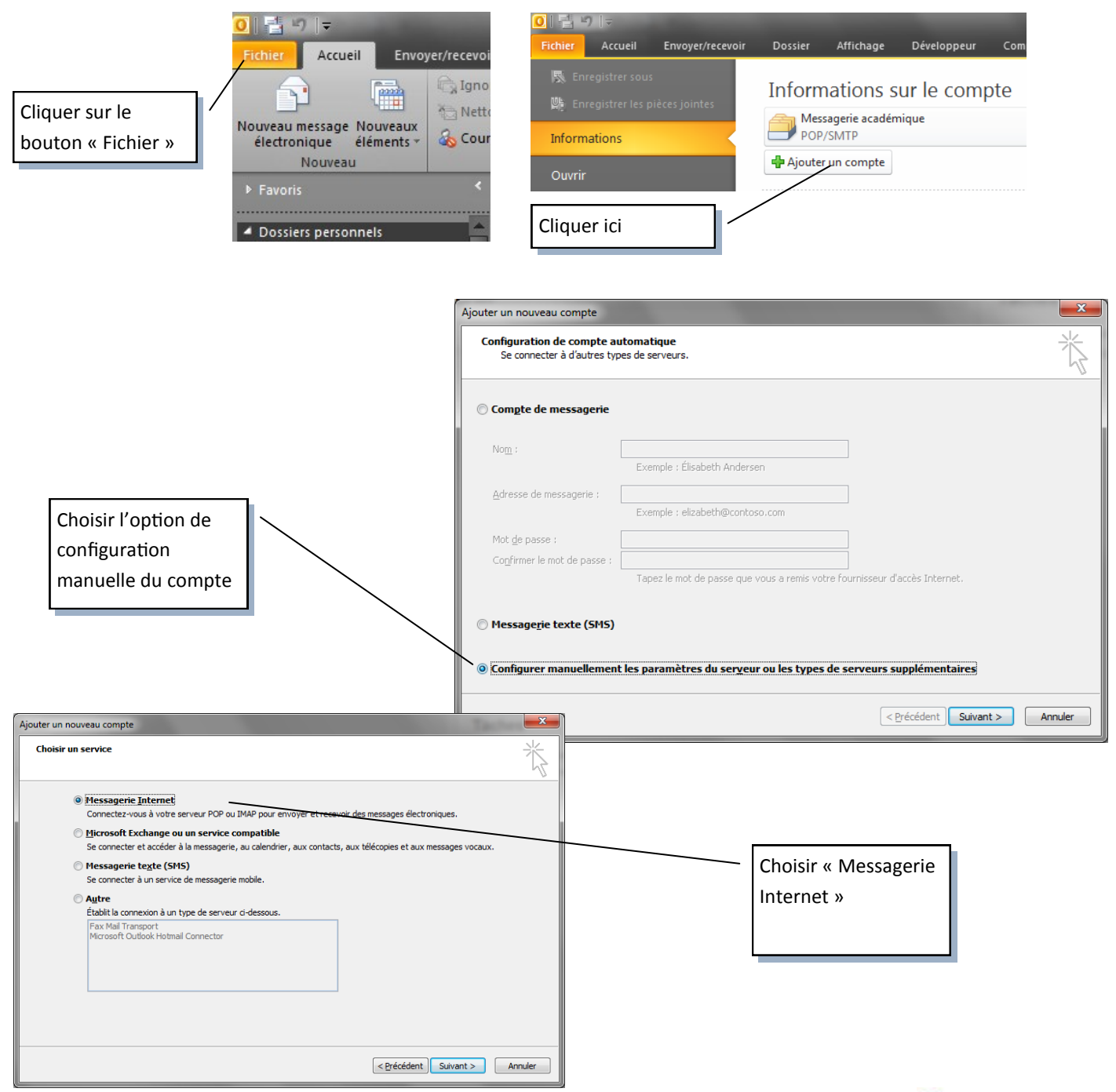

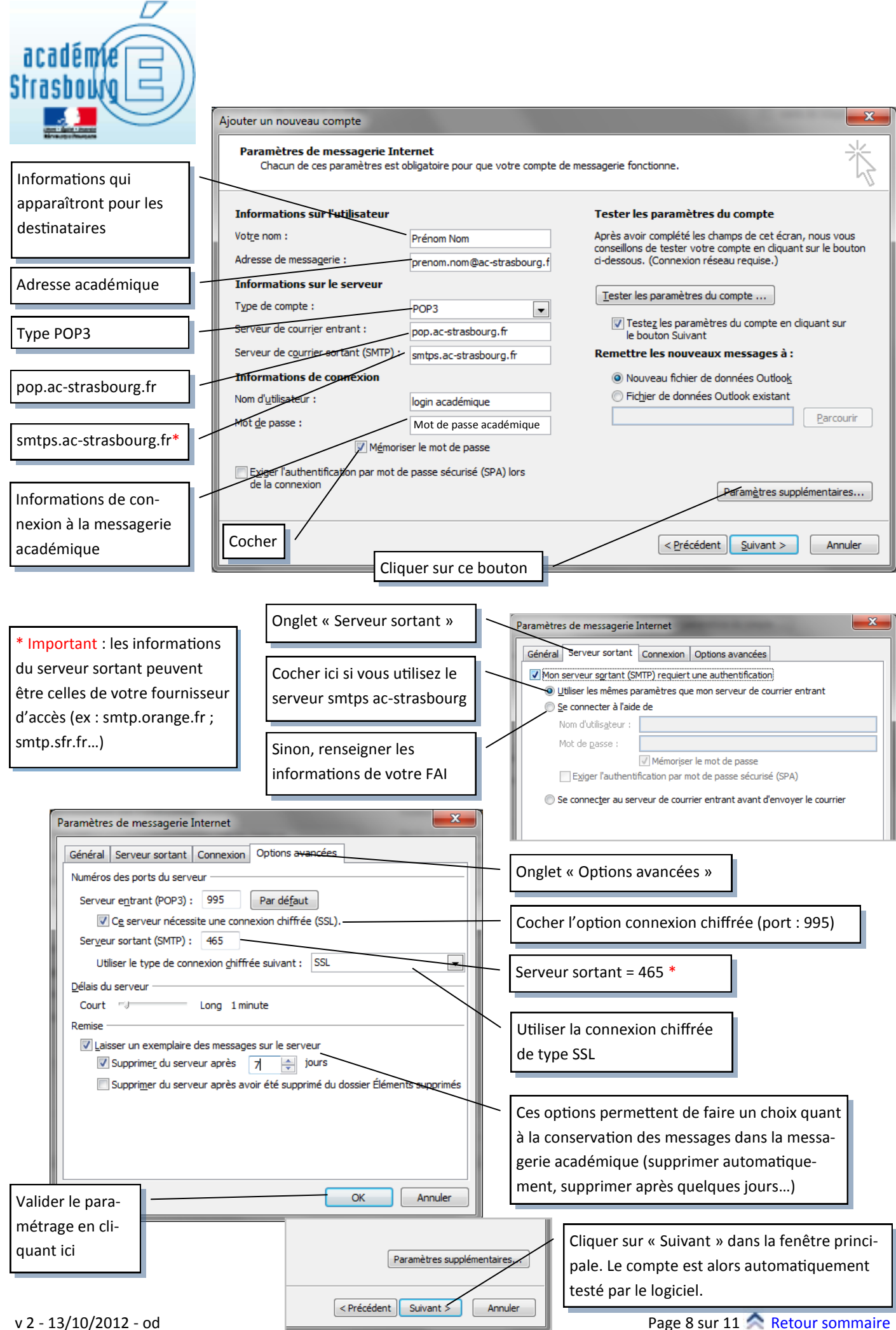

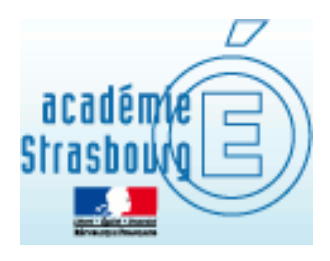

### **Version 2003**

Les menus de la version 2003 d'Outlook sont différents, mais la procédure est la même

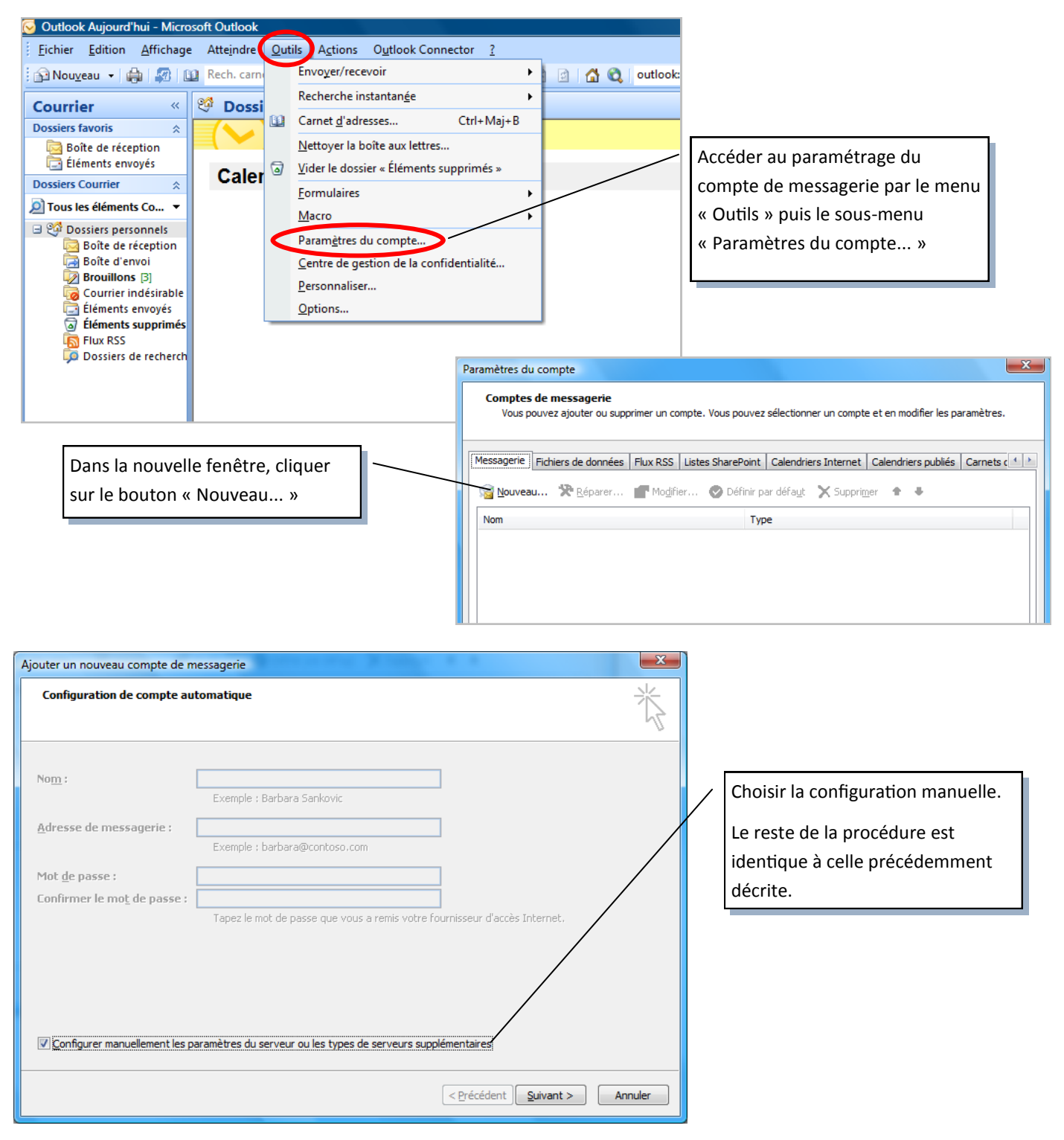

<span id="page-9-0"></span>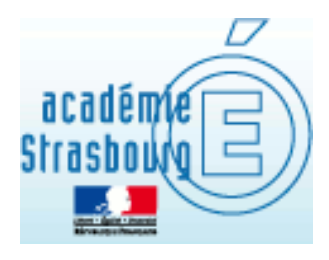

### **B/ Thunderbird**

Thunderbird est un logiciel de messagerie gratuit fourni par la société Mozilla : [Télécharger.](http://www.mozilla.org/fr/thunderbird/)

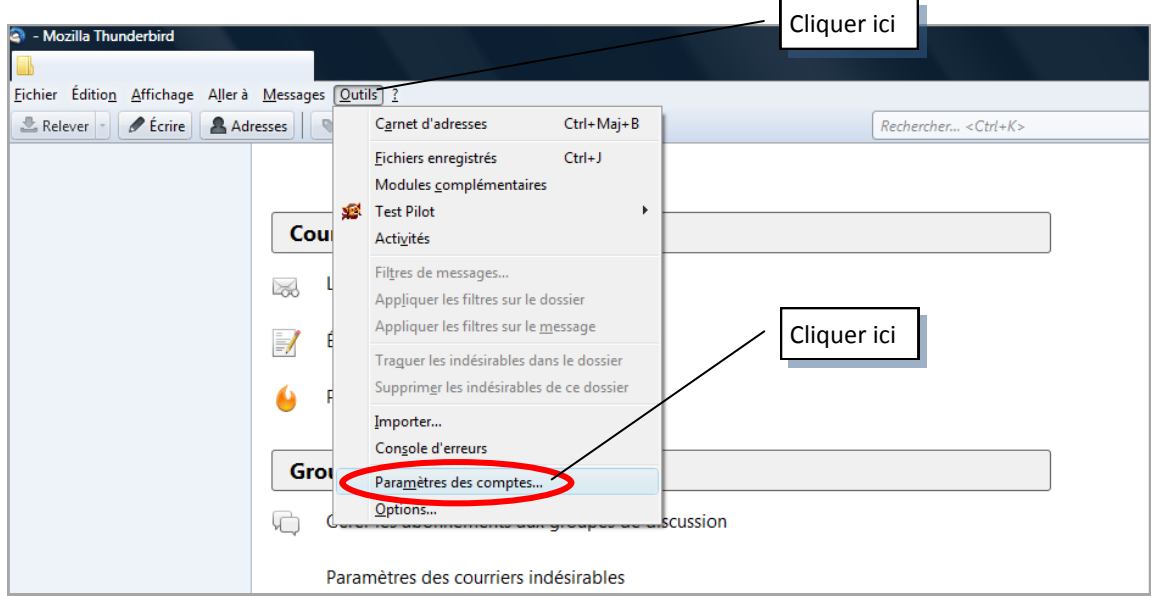

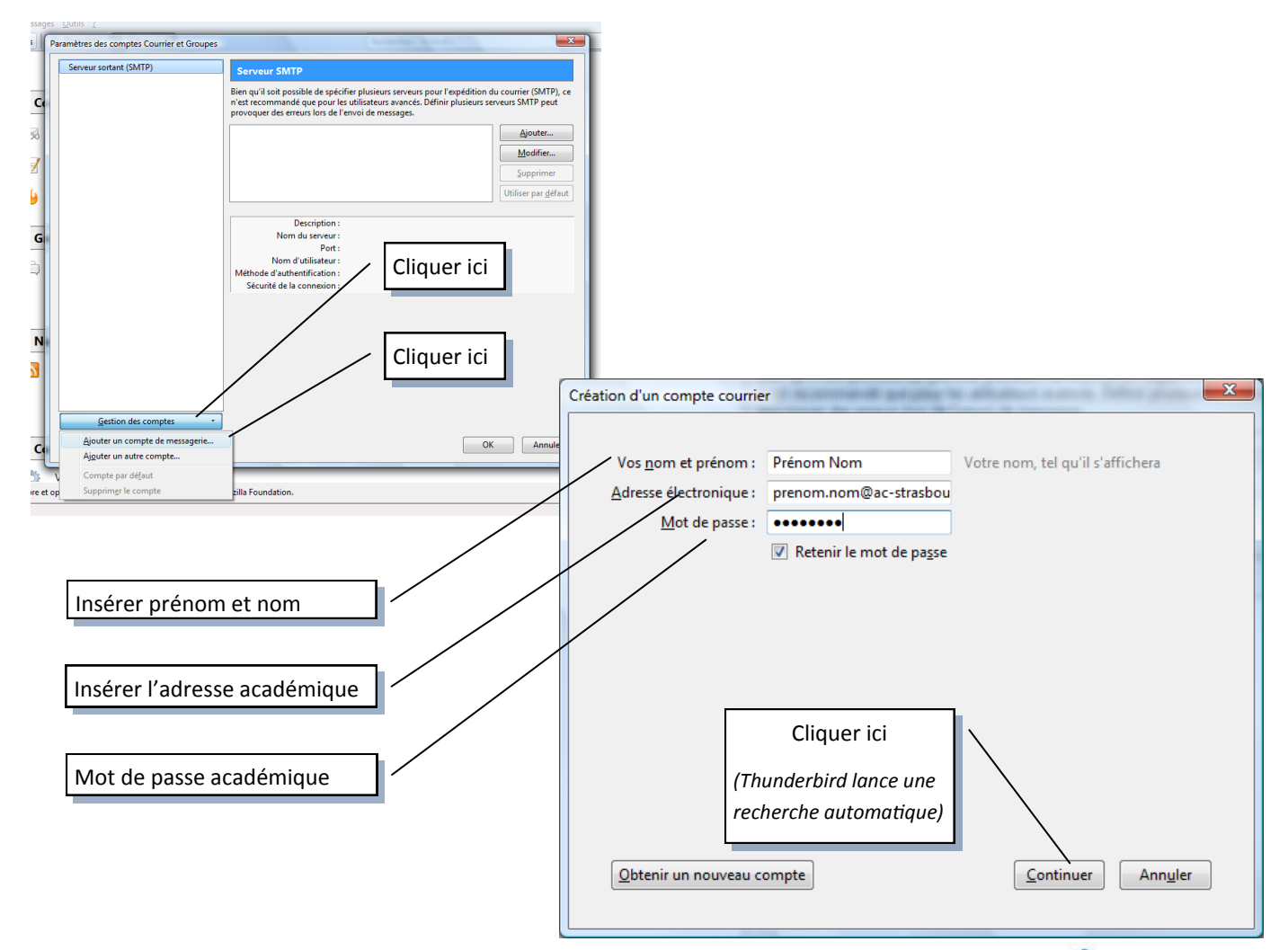

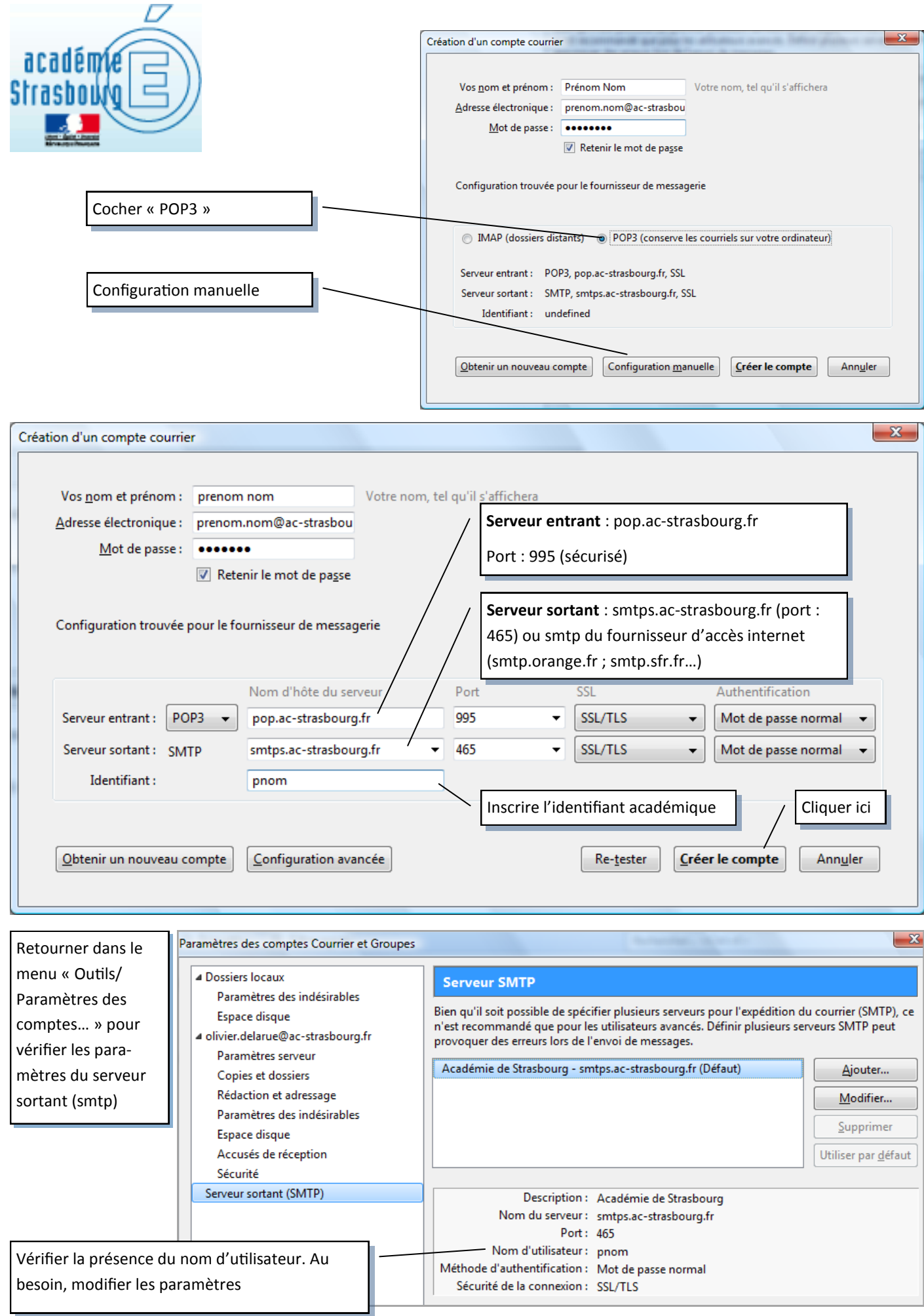